$3 - (3) - 2$ 

②納入データ作成(データ登録)

### 【新規登録】

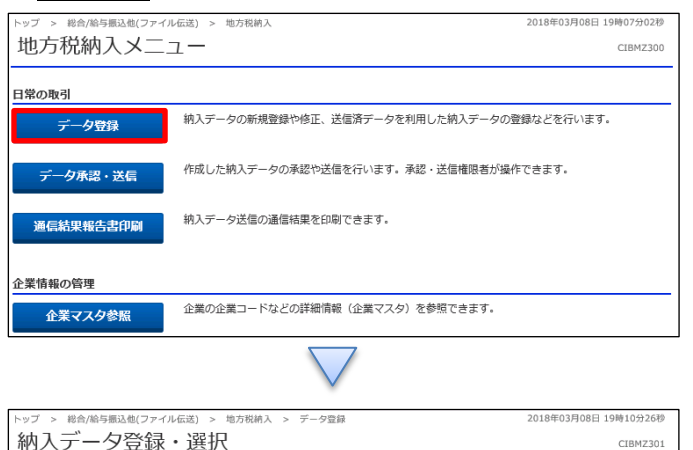

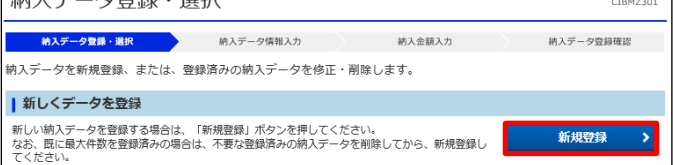

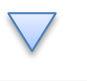

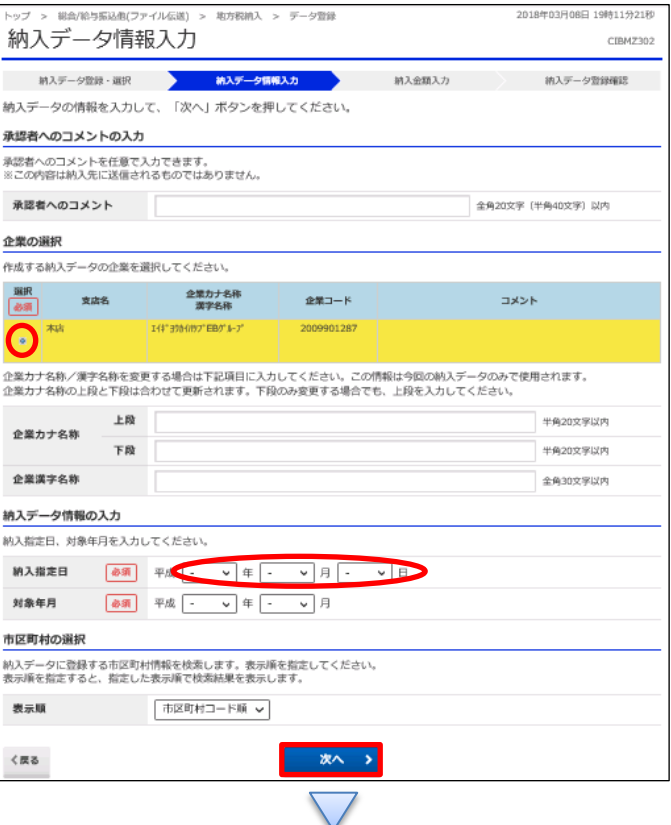

「データ登録」を押す

「新規登録」を押す

①納入データ企業を選択する ②【納入指定日】を入力する ③「次へ」を押す

# データ伝送 (地方税納入)

# $3 - (3) - 2$

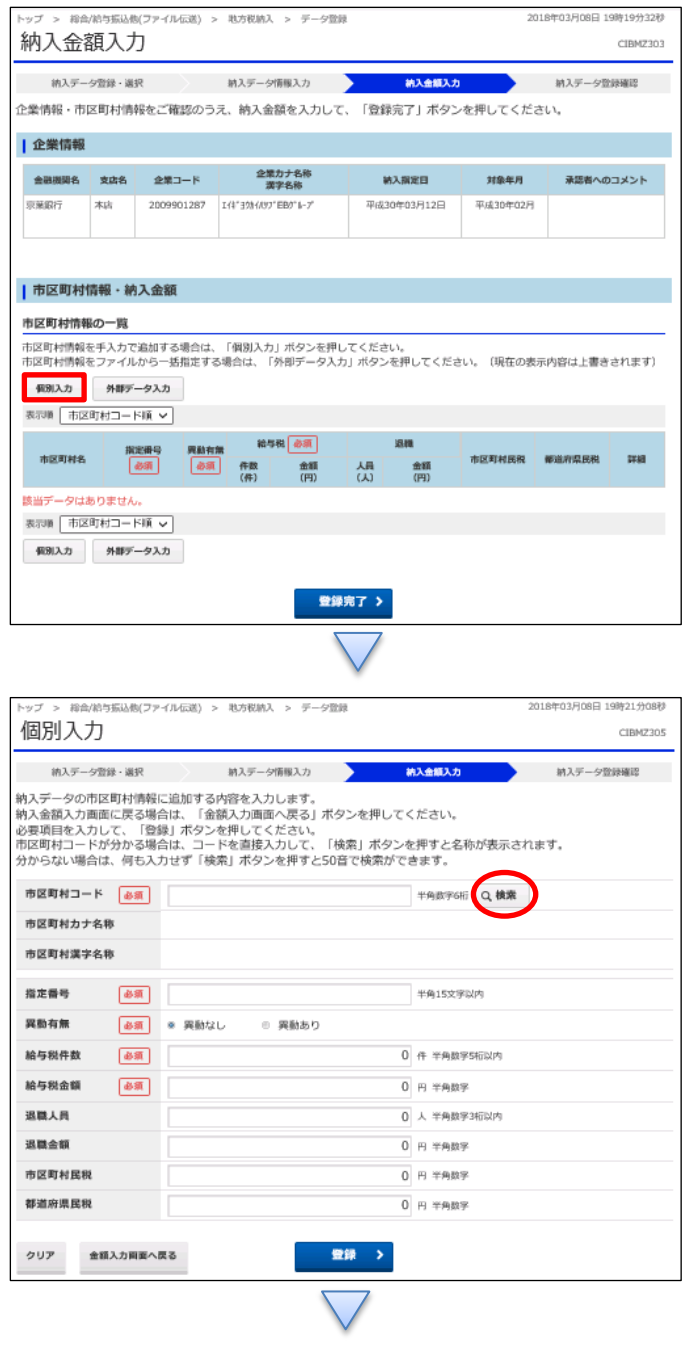

## 「個別入力」押す

【市区町村コード】の「検索」を押す

### データ伝送 (地方税納入)

 $3 - (3) - (2)$ 

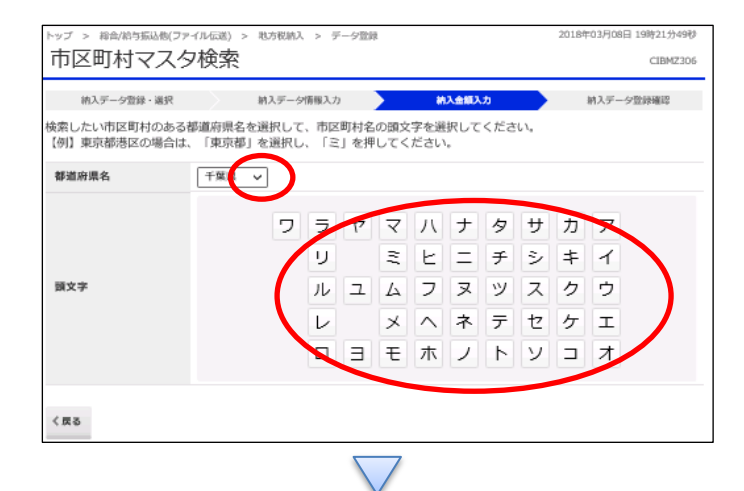

①【都道府県】で該当の都道府県を選択する ②50 音表より該当の市区町村の頭文字を選択する

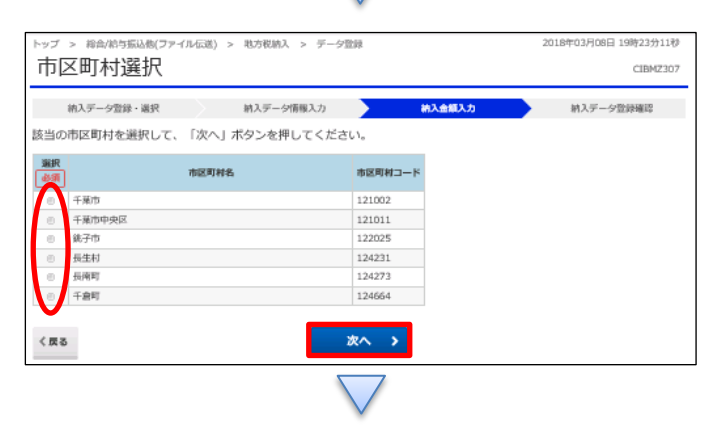

## ①該当の市区町村を選択する ②「次へ」を押す

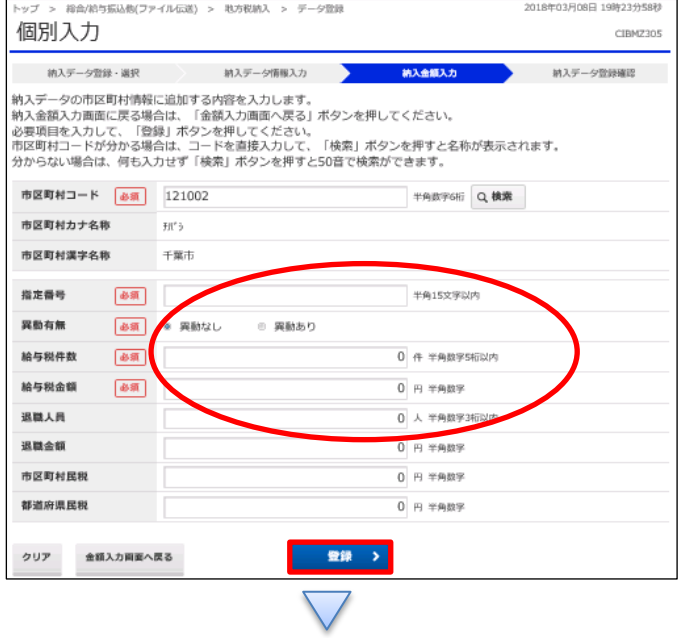

- ①【指定番号】を入力する
- ②【異動有無】を選択する
- ③【給与税件数】を入力する
- ④【給与税金額】を入力する
- ⑤「登録」を押す
- ※【退職人数】【退職金額】【市区町民税】【都道府県民税】 は必要に応じて入力してください

### データ伝送(地方税納入)

## $3 - (3) - 2$

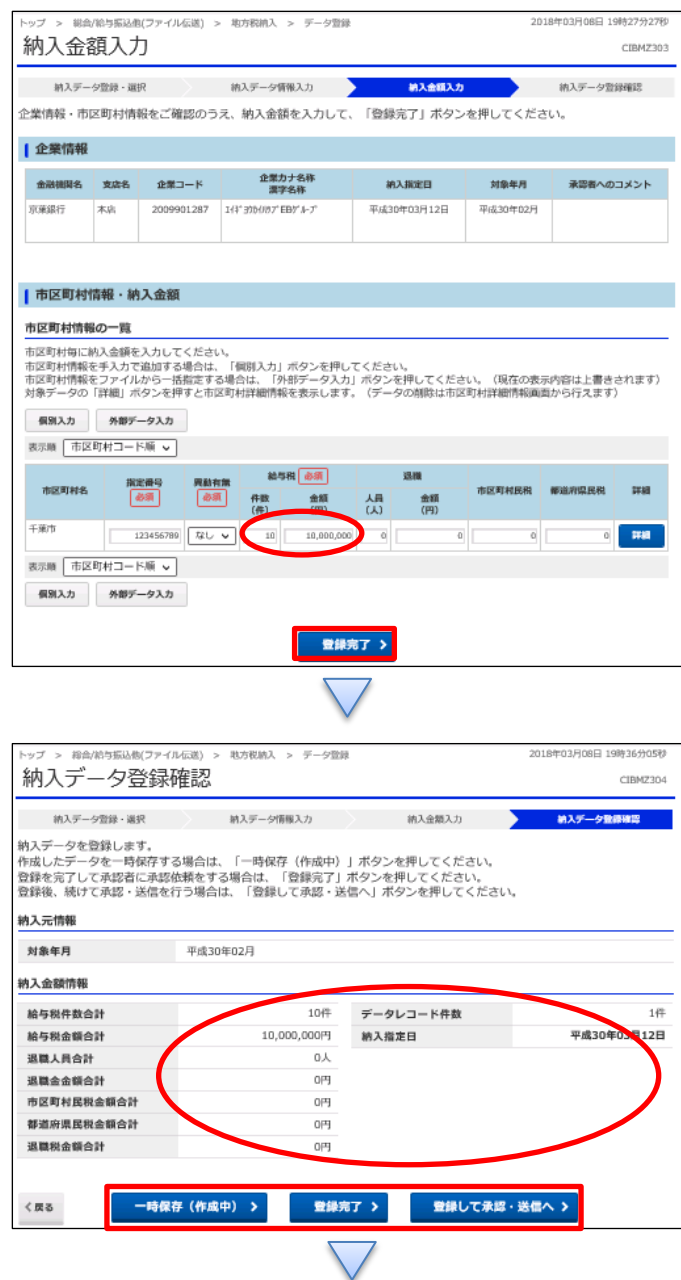

# ①【給与税】の【件数】と【金額】を確認する ②「登録完了」を押す

#### ①【地方税納付】のデータ内容を確認する

②振込データ登録

- ・データを一時保存する場合「一時保存(作成中)」を押す
- ・登録を完了する場合「登録完了」を押す
- ・登録後に続けて承認・送信を行う場合 「登録して承認・送信」を押す

4

## データ伝送 (地方税納入)

# $3 - (3) - 2$

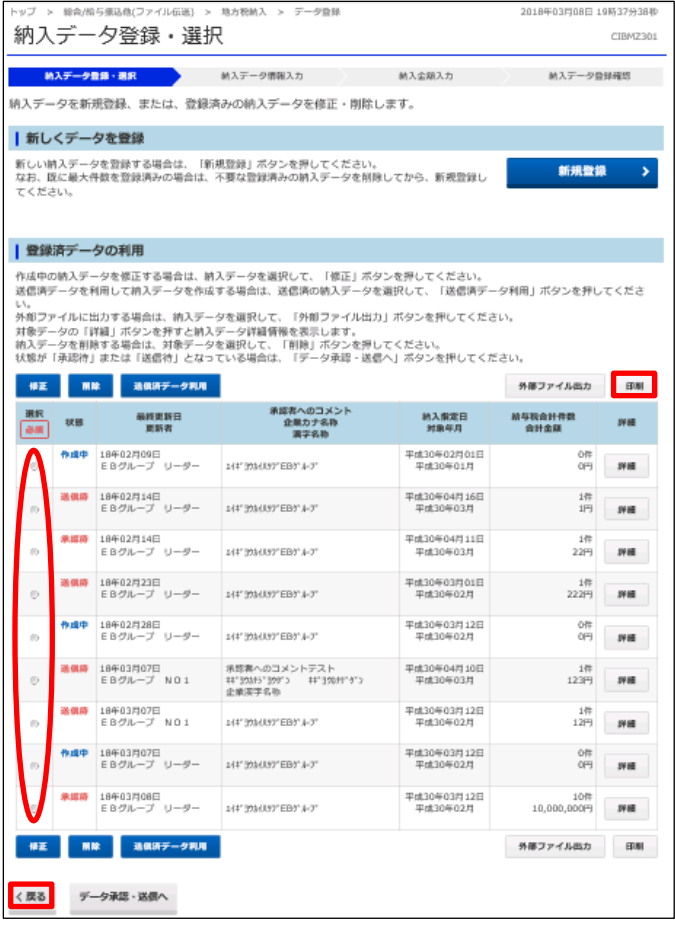

①該当のデータを選択する ②「印刷」を押す ③「戻る」を押す